TO:EPSON 愛用者

FROM:EPSON 客服中心

主題敘述:點陣印表機 Epson LQ-2190C 如何操作印表機直線性校準功能

一、列印的資料若發現直線不直的狀況時,請執行直線性校準功能

步驟 1、關閉印表機電源,選擇使用 A4 尺寸之單張紙(橫放),並將紙張調整桿調至單張進紙模式。 註:請將 A4 紙張橫放至單張進紙匣

步驟 2、按住面板上的「暫停」鍵不放並開啟印表機電源,印表機即進入直線性校準功能。

步驟 3、印表機會印出下列操作指示說明及指示燈號。

## 百線性校準

印表機會先印出操作指示說明及指示燈號,步驟如下:

- 1.印表機會印出 Draft、 HANJI high speed 及 LQ 三種程序供其校準,每一種校準程序分 別有 1~25 組參數供其選擇。
- 2. 請用【細項+】或【细項+】鍵依照列印出來的狀態表選定最直的參數 (例如: 2 參數最直,執行【細項+】或【鈿項+】鍵直到燈號為 ● o ●), 選定之後請按【設定】鍵確認。印表機即會繼續下一個步驟直到最後一個程序 (LQ) 結束。
- 3. 設定完畢, 關閉印表機電源即自動儲存其設定值。

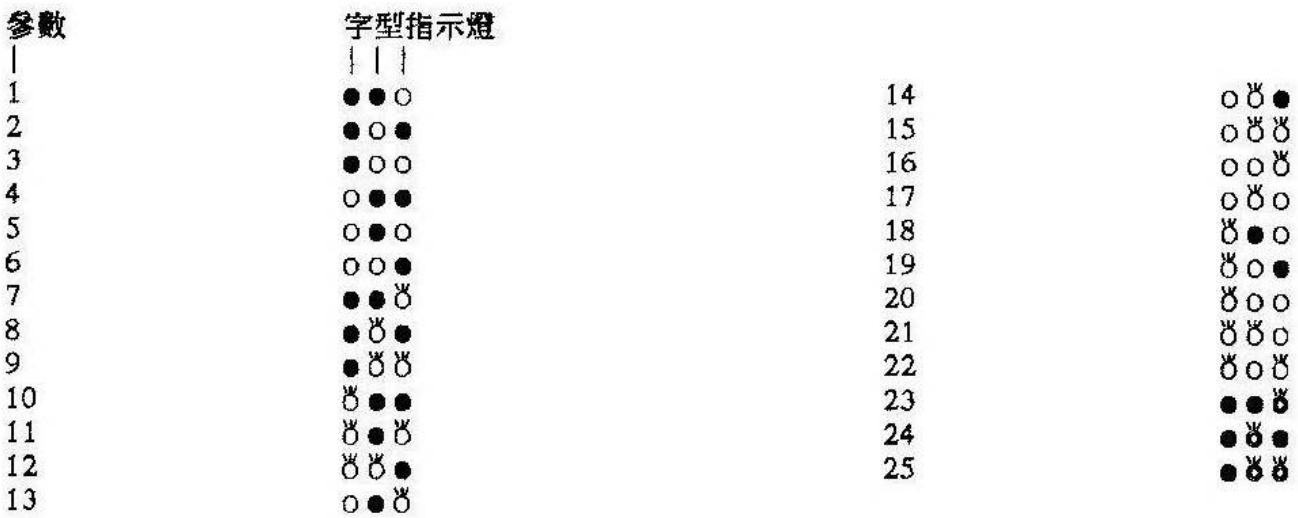

o: 指示燈亮

●: 指示燈熄滅

8: 指示燈閃爍

**ě: 指示燈快速閃爍** 

步驟 4、印表機會印出Draft、Bit Image及LQ三種程序供其校準,每一種校準程序分別有1~25組參數 供其選擇。燈號定義:○ 恆亮、● 不亮、閃爍、閃爍的速度2倍

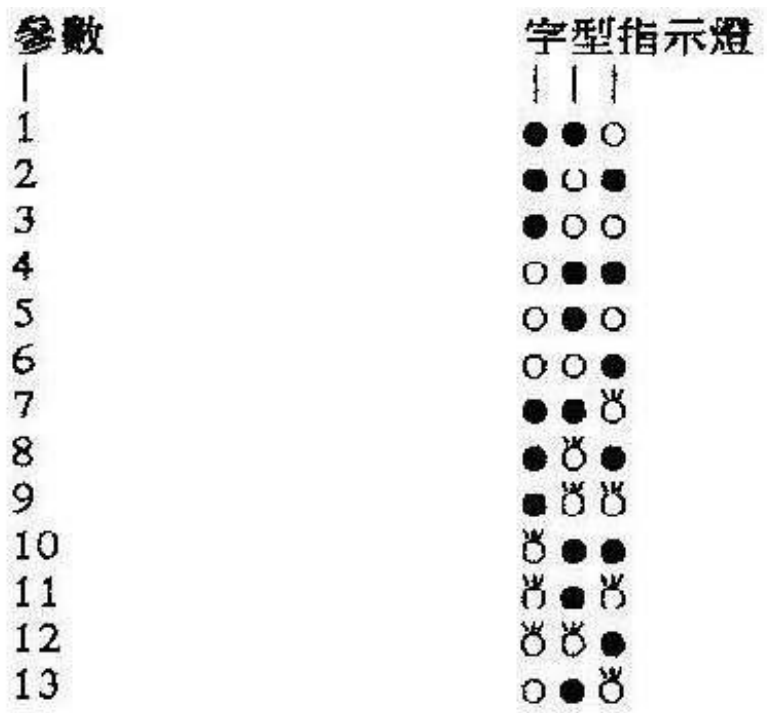

- o: 指示燈亮
- ●: 指示燈熄滅
- 8: 指示燈閃爍
- 3: 指示燈快速閃爍

步驟 5、請用「細項↑」鍵或「細項↓」鍵依照列印出來的狀態表選定最直的參數, 『 例如:參數2的線條最直,請按「細項↑」鍵或「細項↓」鍵直到燈號為 ● ○ ●』, 選定之後請按Tear Off/Bin (Set) 鍵確認。

印表機即會繼續下一個步驟直到最後一個程序(LQ)結束。

步驟 6、設定完畢,關閉印表機電源即自動儲存其設定值。註:直線性校正每種程序會列印25組。 「Draft、Bit Image 及 LQ 三種程序」,如下圖。

Hanji High Speed

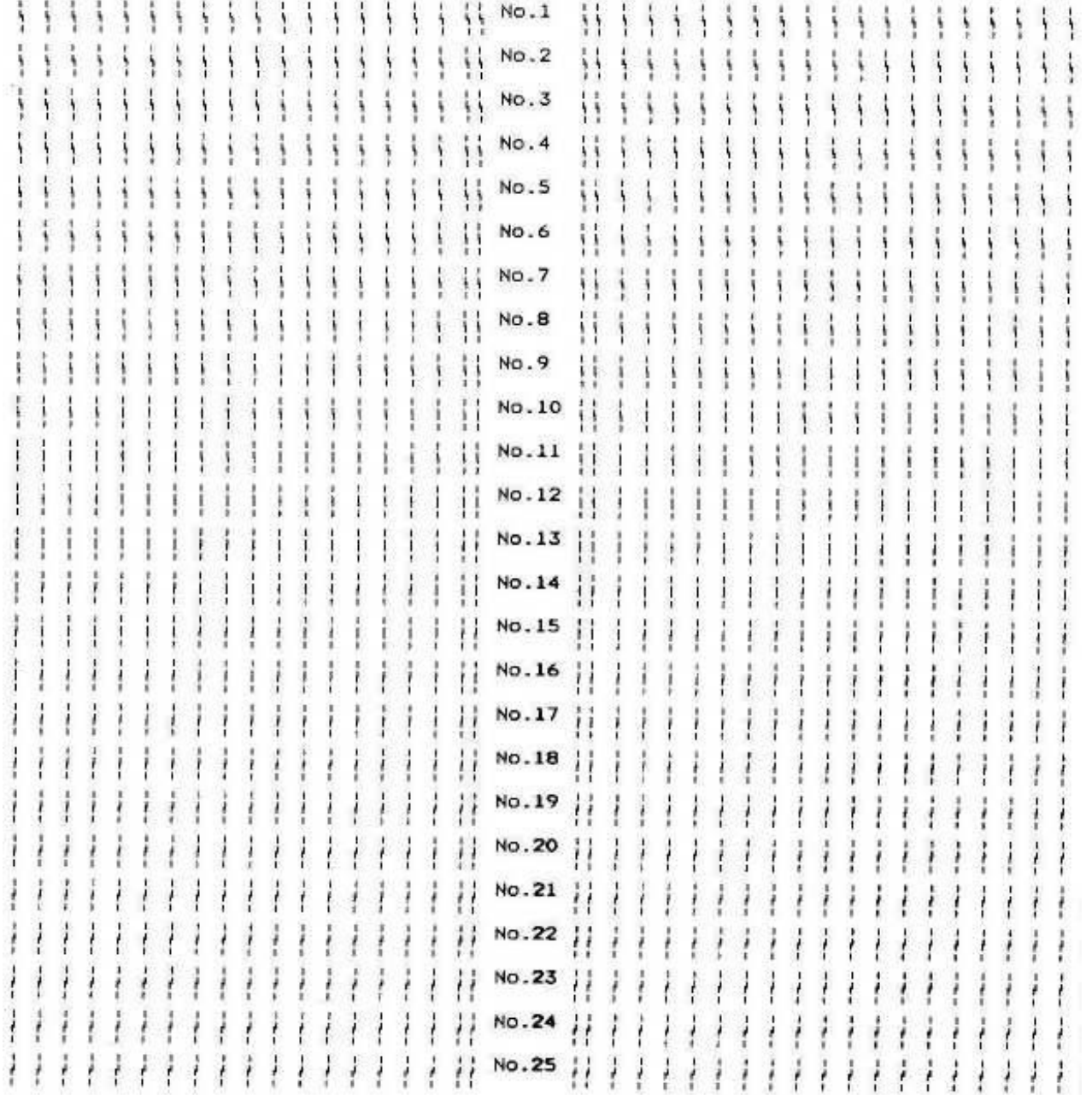

## $Draft$

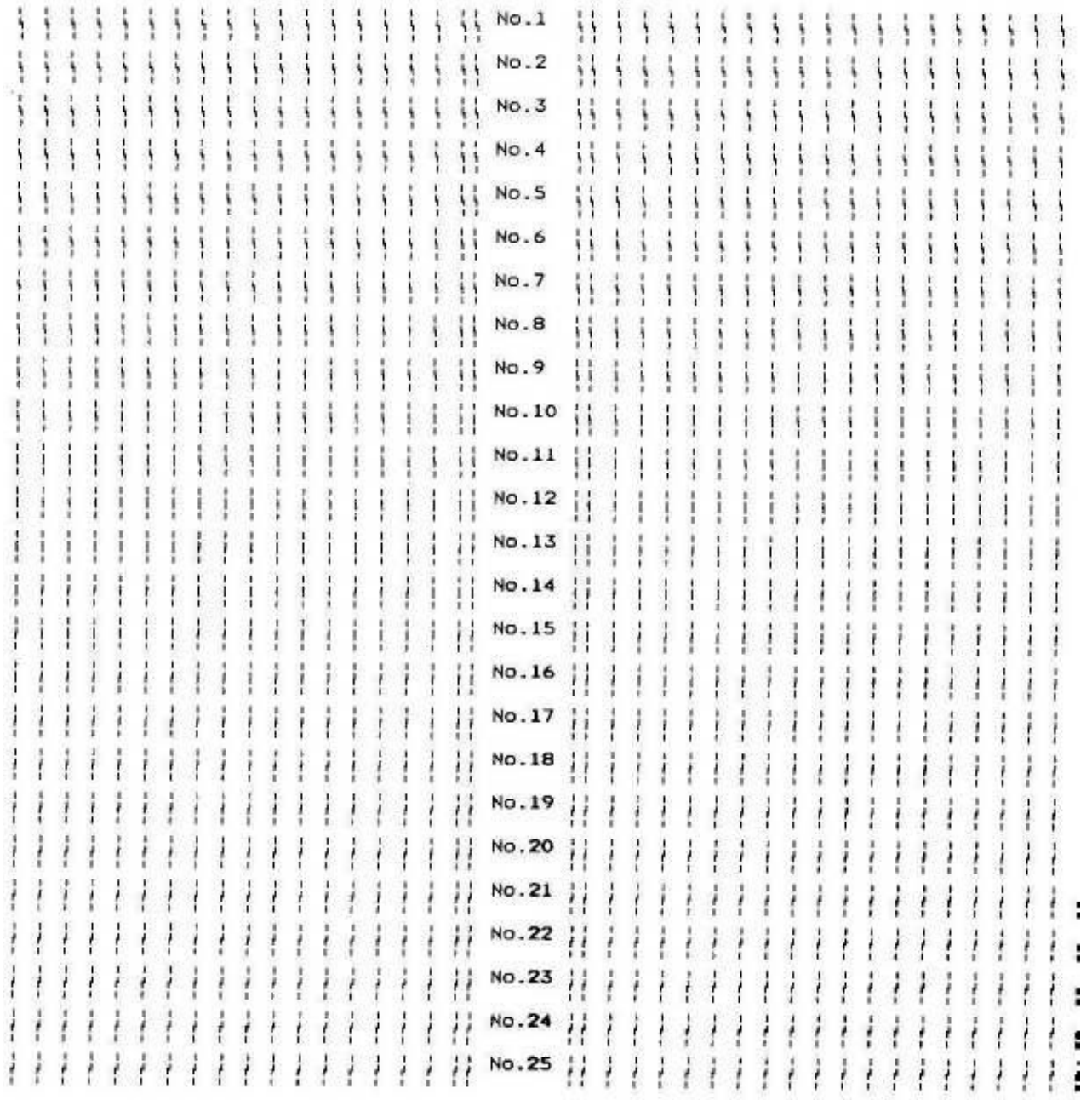

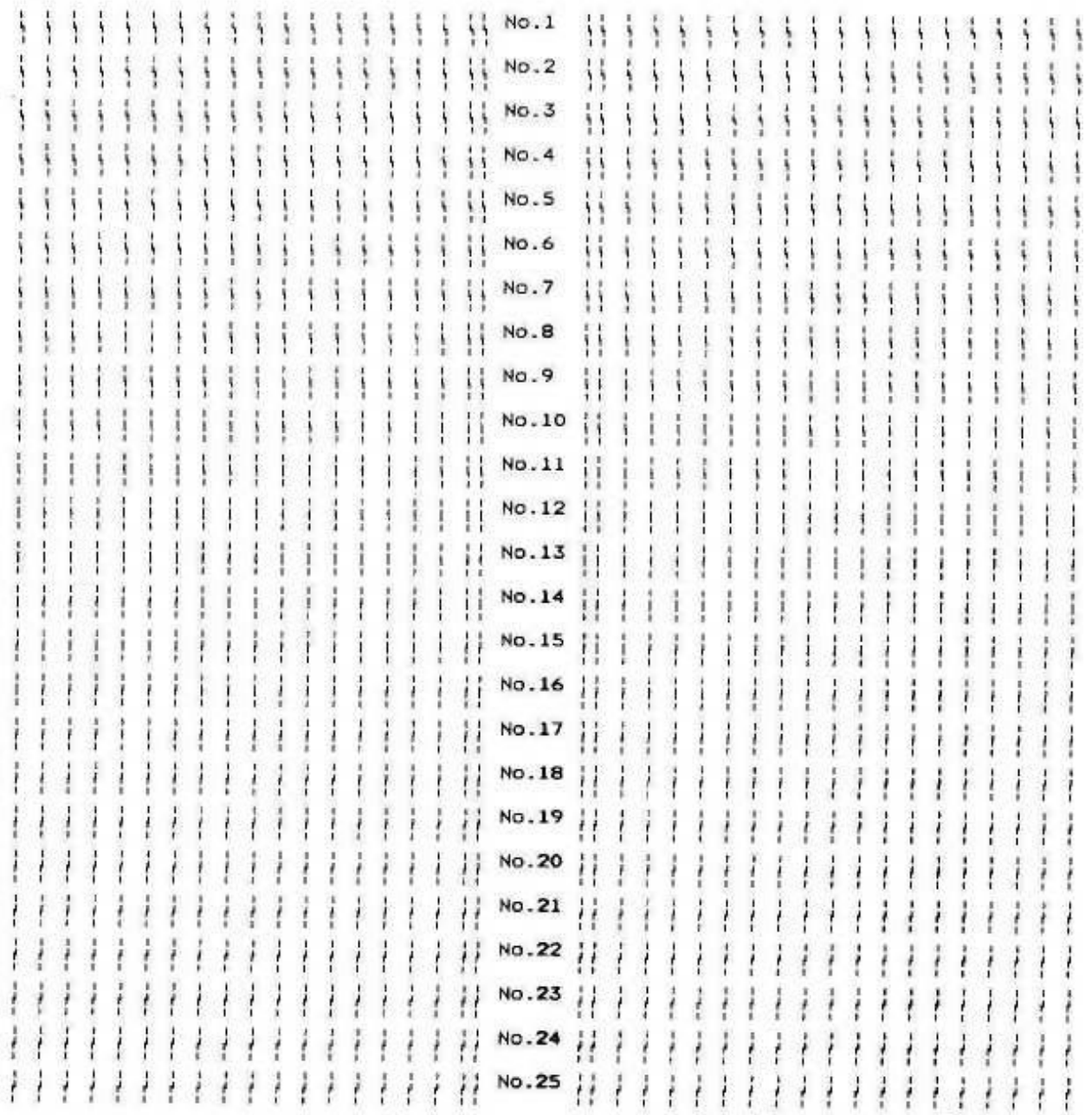

 $\rm LQ$